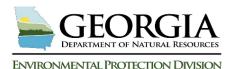

## Land Protection Branch Underground Storage Tank Management Program

## **USTMP Staff GRBCA Training Manual: Step 1**

## I. Steps to Complete Prior to Opening the GRBCA Workbook:

- 1. Complete the LWRS and Receptor Field Survey.
- 2. Create a Receptor Map using Google Earth and Receptor Field Survey Results.
- 3. Download the GRBCA Workbook to your computer hard drive.
- **4.** Open site documentation that provides necessary data to complete the evaluation.

## **II.** Begin the GRBCA Risk Evaluation Process:

- 1. Preparing the Workbook for the site's risk evaluation
  Follow the steps A E below to prepare the workbook for your site's risk evaluation.
- A Click the "Enable Content" button to open the workbook and activate the GRBCA worksheet.
- B Select the "File" tab on the toolbar and click "Save As" from the dropdown menu. Name the GRBCA Workbook file and "Save" to selected location.
- Select the "Reset Entire Project" button to clear all entries, reset the workbook and ensure the workbook will perform as designed.
- Select the floppy disk icon above the Excel toolbar to save the reset workbook **or** select the "File" tab and from the drop-down, click "Save."
- E Select the "Start Risk Evaluation" button to begin the "RBTL Report" worksheet.

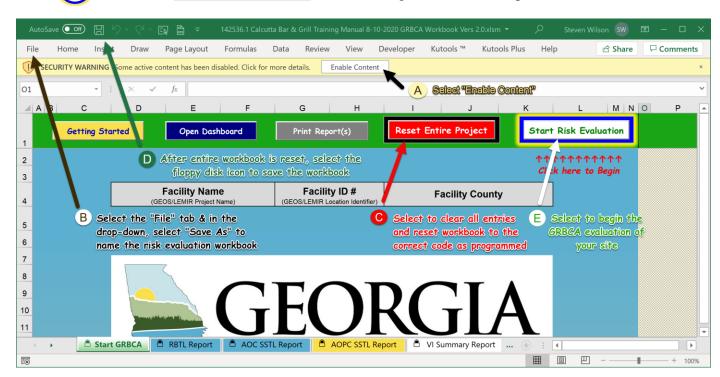